**Инструкция пользователя Wi-Fi маршрутизатора ICxETH5670NE**

# Содержание

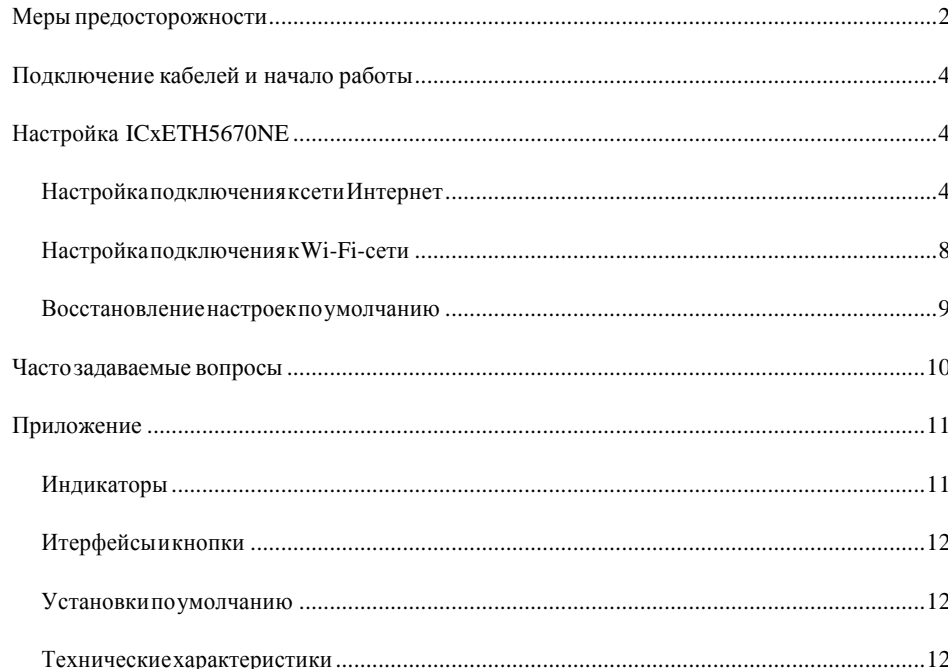

# <span id="page-1-0"></span>Меры предосторожности

Спасибо за приобретение домашнего шлюза ICxETH5670NE.

Внимательно прочтите данные меры безопасности и соблюдайте их во время эксплуатации устройства. Если не указано другое, термин «устройство» подразумевает устройство и его принадлежности.

#### Основные требования

- Предохраняйте устройство от попадания влаги и столкновения с другими объектами во время хранения, транспортировки и эксплуатации устройства.
- $\bullet$ Не разбирайте устройство самостоятельно. В случае его неисправности обратитесь за помощью в авторизованный сервис-центр.
- Физическому или юридическому лицу запрещается вносить изменения в дизайн устройства без предварительного письменного согласия.
- $\bullet$ При использовании устройства соблюдайте все действующие законы, нормы и положения, а также уважайте права других лиц.

#### Требования к условиям окружающей среды

- $\bullet$ Перед подключением и отключением кабелей выключите устройство и отключите от него кабели питания. При установке устройства ваши руки должны быть сухими.
- Устройство должно устанавливаться как можно дальше от источника тепла или огня, например, радиатора или свечи.
- $\bullet$ Устройство должно устанавливаться как можно дальше от бытовой техники с сильным электромагнитным полем, например, микроволновой печи или хололильника.
- Устройство лолжно устанавливаться на прочной поверхности.
- $\bullet$ Устройство должно устанавливаться в хорошо вентилируемых внутренних помешениях. Не лопускайте попалания прямых солнечных лучей. Температура в помешении должна находиться в диапазоне от 0°С до 40°С.
- $\bullet$ Не закрывайте отверстия устройства. Оставьте как минимум 10 см свободного пространства с каждой из четырех сторон устройства, а также на его верхнем основании - для рассеивания тепла.
- $\bullet$ Не помещайте на устройство посторонние объекты (например, свечи или контейнеры с водой). В случае попадания влаги или постороннего предмета внутрь устройства немедленно отключите питание устройства и разъедините

все подключенные к нему провода, затем обратитесь в авторизованный сервис-центр.

 Во избежание удара молнией во время грозы отключите устройство от питания и разъедините все подключенные к устройству кабели.

#### **Меры предосторожности при использовании беспроводных устройств**

- При использовании устройства убедитесь, что его антенна находится от других лиц на расстоянии не менее 20 см.
- Не используйте устройство, если использование беспроводных устройств запрещено или может вызвать помехи.
- Генерируемые устройством радиоволны могут воздействовать на работу электронных медицинских устройств. Если вы используете какое-либо медицинское устройство, обратитесь к производителю для получения информации об ограничениях его использования.
- Запрещается вносить устройство в операционный блок (OR). блок интенсивной терапии (ICU), блок кардиореанимации (CCU).

#### **Помещения с горючими и взрывчатыми материалами**

- Не используйте устройство в помещениях, где хранятся горючие и взрывчатые материалы (бензозаправочные станции, нефтебазы, химзаводы). В противном случае может произойти возгорание или взрыв. Кроме того, необходимо следовать текстовым или схематическим инструкциям.
- Не храните и не транспортируйте устройство в одном контейнере с горючими жидкостями, газами и взрывчатыми материалами.

#### **Требования к аксессуарам**

- Можно использовать вспомогательные принадлежности, поставляемые самим производителем, или другие аксессуары, разрешенные им к использованию. Несоблюдение этого требования может оказать негативное влияние на устройство. В этом случае гарантия и международные нормативы могут быть аннулированы. Также это может привести к травмам.
- Не используйте адаптер питания, если его кабель поврежден. В противном случае может произойти возгорание или взрыв.
- Убедитесь, что адаптер питания соответствует спецификациям, указанным на табличке.

#### **Безопасность детей**

Не разрешайте детям играть с устройством или его аксессуарами. Заглатывание аксессуаров может привести к возникновению опасных ситуаций или даже к летальному исходу.

#### **Техническое обслуживание**

- Если устройство не используется в течение длительного времени, отключите его и разъедините все подключенные к нему кабели.
- Если из устройства пошел дым или оно стало издавать непривычный запах/звуки, немедленно отключите питание устройства и разъедините все подключенные к нему провода, затем обратитесь в авторизованный сервисцентр.
- Не наступайте на кабель, не тяните и не растягивайте его. В противном случае он может повредиться, и устройство перестанет работать.
- Перед очисткой отключите устройство от питания и разъедините все подключенные к нему кабели.

Внимание! Не используйте для очистки корпуса устройства очищающий раствор или спрей. Для чистки устройства рекомендуется использовать кусочек мягкой ткани.

# <span id="page-3-0"></span>**Подключение кабелей и начало работы**

Подключите устройство аналогично схеме ниже

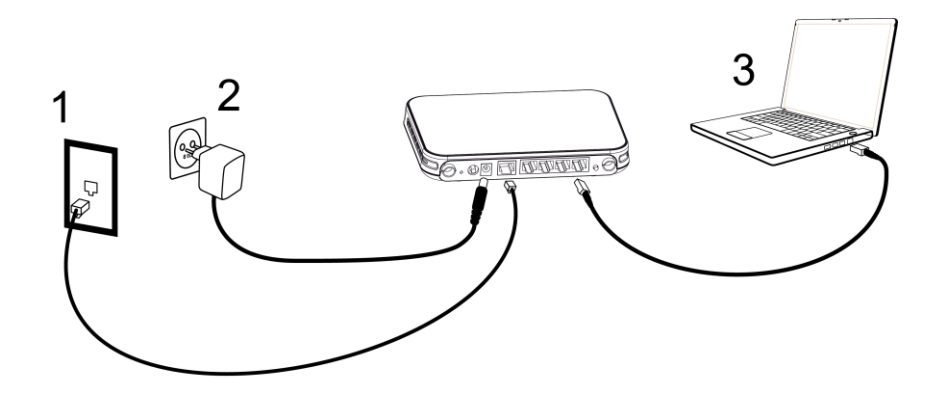

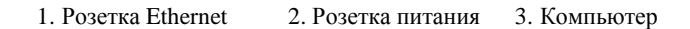

Чтобы включить устройство нажмите кнопку **ON/OFF** на задней панели. Устройство начнет функционировать спустя 30 секунд.

# <span id="page-3-1"></span>**Настройка ICxETH5670NE**

# <span id="page-3-2"></span>**Настройка подключения к сети Интернет**

#### **Шаг 1**

На компьютере настройте подключение по локальной сети и определите свойства протокола TCP/IP для данного подключения: *Получить IP адрес автоматически. Получить адрес DNS-сервера автоматически.*

#### **Шаг 2**

Включите питание роутера, при этом должен загореться индикатор «Power». Убедитесь, что компьютер подключен в 1й порт модема (Интернет 1), при этом лампочка LAN 1 должна гореть.

#### **Шаг 3**

На компьютере, вызовете браузер (например: Internet Explorer) и в адресной строке наберите адрес: [http://192.168.1.1](http://192.168.1.1/) Появится страница, на которой Вам необходимо ввести аутентификационные данные, для входа в интерфейс пользователя. Для данного роутера данные имеют значения: пользователь admin, пароль admin. Для входа нажмите кнопку «Вход»

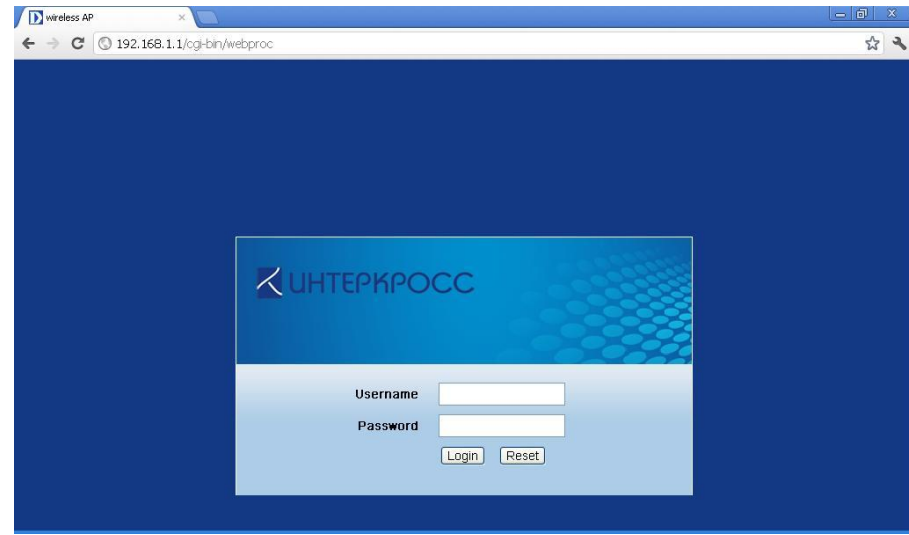

(Рис.1)

После загрузки, появится окно:

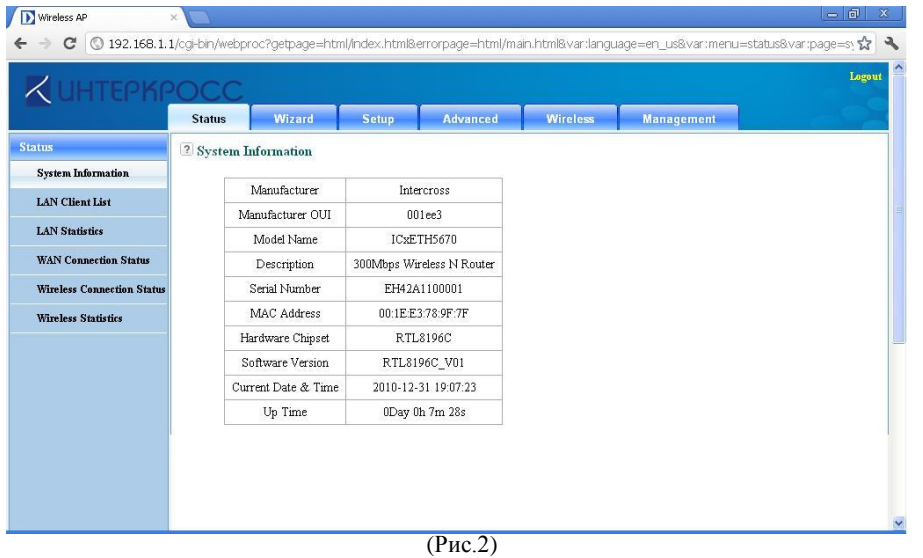

В этом окне отображена информация об устройстве.

### **Шаг 4**

В верхней строке выберите заголовок Setup (1), далее в столбце выберите меню WAN (2) и нажмите кнопку Add(3)

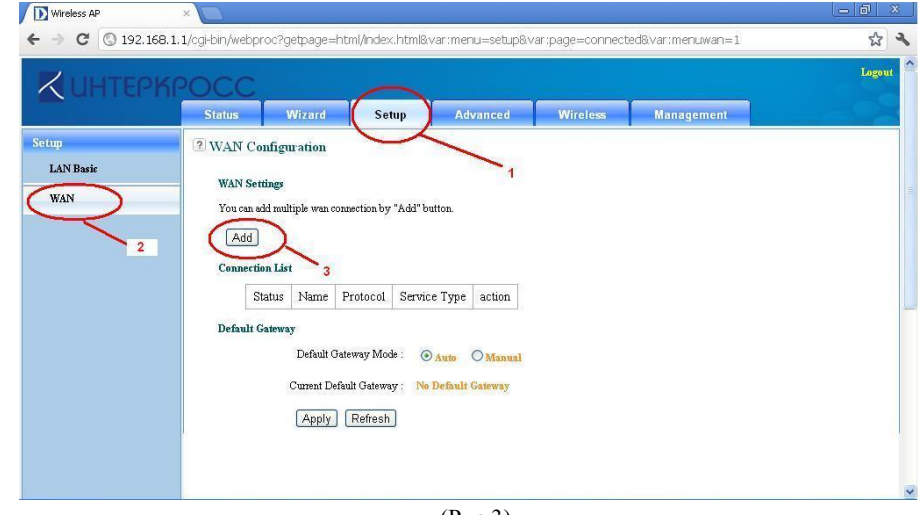

(Рис.3)

Далее в зависимости от региона использования возможны нижеследующие следующие варианты настроек. Уточняйте тип подключения по телефону технической поддержки 8 800 250 0890.

Подключение DHCP client на рисунке 4:

В пункте меню Connection Type (1) выберите DHCP. Далее нажмите кнопку Apply (2).

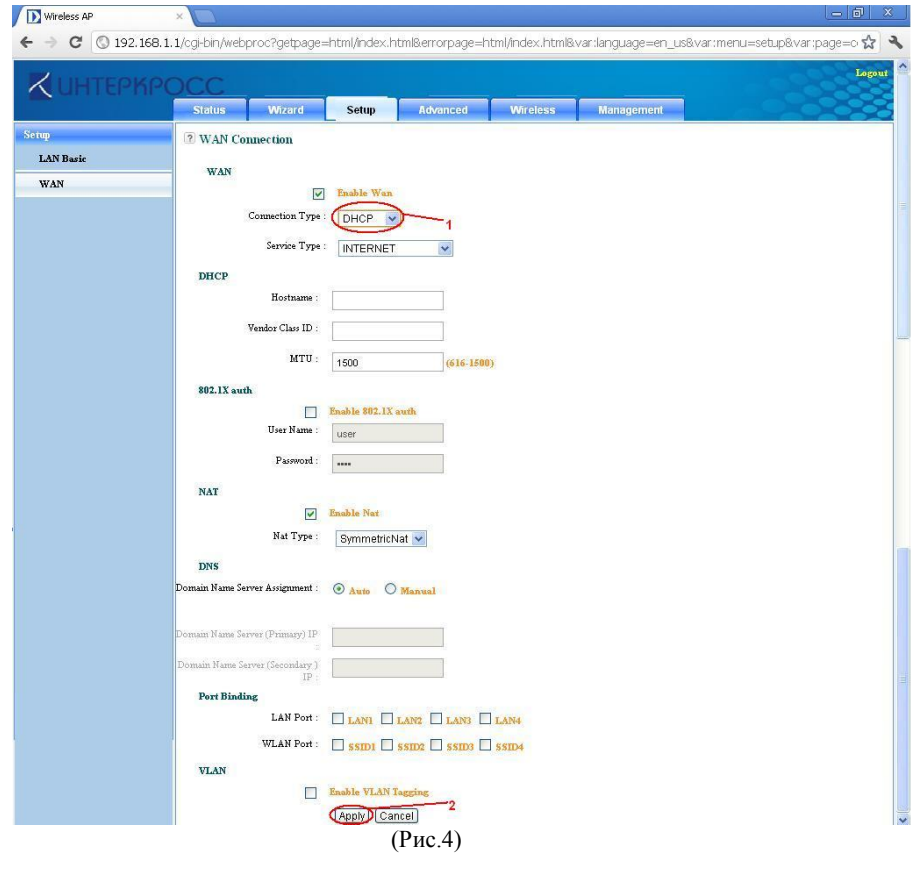

Подключение Static IP на рисунке 5:

В пункте меню Connection Type (1) выберите Static IP. В полях IP address, Subnet mask и Default Gateway

IP (2) введите соответственно IP адрес, маску подсети и Шлюз по умолчанию. А в поле Domain Name Server (primary) и Domain Name Server (secondary) (3) введите адреса серверов DNS. Настройки в кружке 2 и 3 полностью предоставляются провайдером. Далее нажмите кнопку Apply (4)

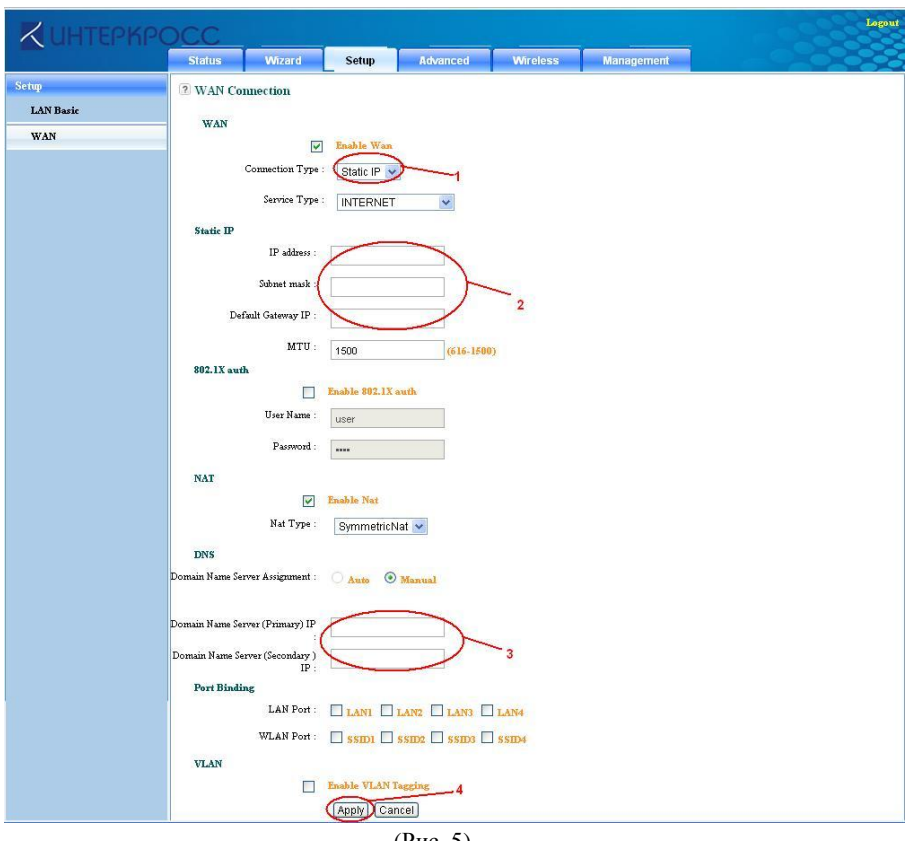

(Рис. 5)

ogoui<br>**A** 

#### Подключение PPPoE на рисунке 6:

В меню Connection Type (1) выберите PPPoE. В полях PPPoE accaunt, PPPoE Password и Confirm Password (2) введите соответственно: Ваш логин для подключения к интернету, пароль и подтверждение пароля. (поле confirm password сверяется с паролем, для избежание ошибок при вводе)

Внимание! Соблюдайте формат логина и пароля.

Далее нажмите кнопку Apply(3) для применения настроек.

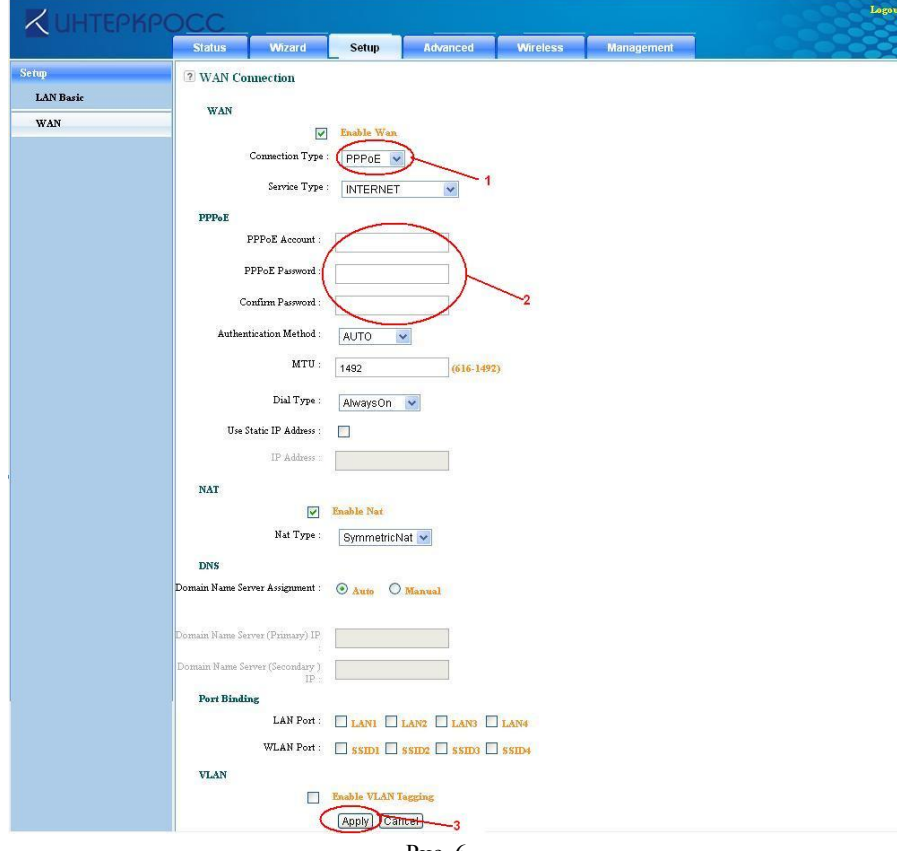

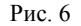

Подключение PPTP на рисунке 7:

Для создания подключения PPTP предварительно необходимо создать подключение DHCP client или Static IP

В поле Connection Type (1) выбираем PPTP. В поле Choose A Connection (2) автоматически появится обозначение предварительно созданного WAN соединения (DHCP или Static IP). В полях PPTP Server, PPTP ID, PPTP Password и Confirm Password (3) введите соответственно: IP адрес сервера, логин, пароль и подтверждение пароля (поле confirm password сверяется с паролем, для избежание ошибок при вводе). Далее нажмите кнопку Apply (4) для применения настроек.

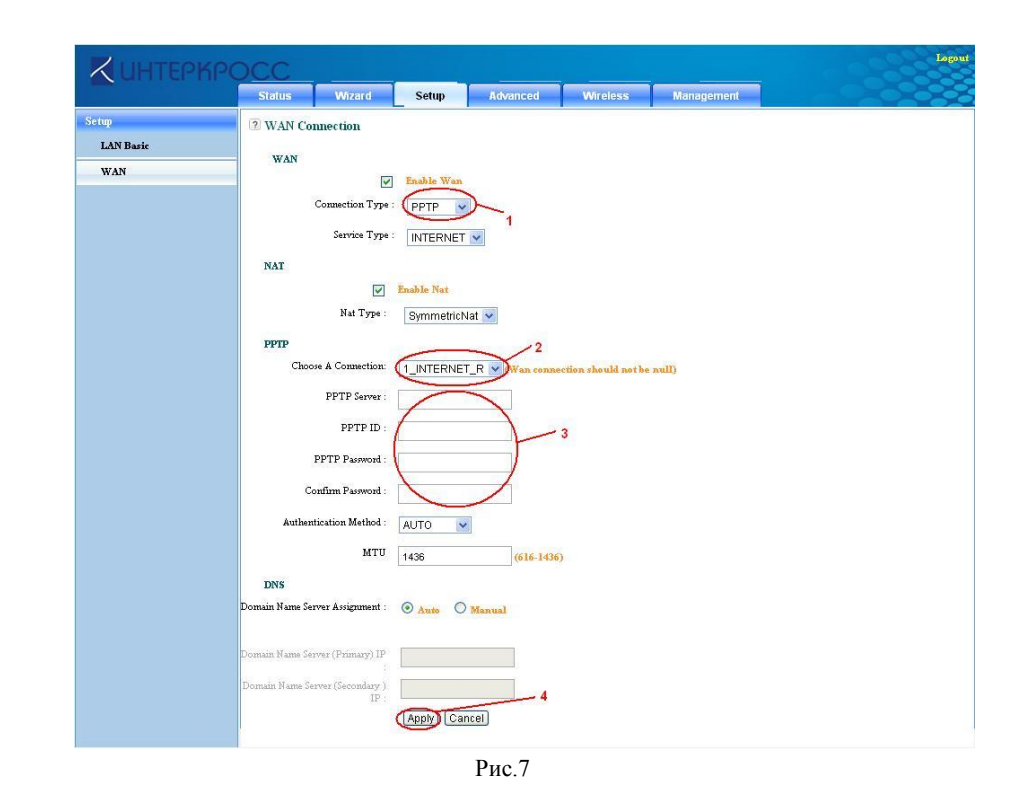

#### Подключение L2TP на рисунке 8:

Для создания подключения L2TP предварительно необходимо создать подключение DHCP client или Static IP

В поле Connection Type (1) выбираем L2TP. В поле Choose A Connection (2) автоматически появится обозначение предварительно созданного WAN соединения (DHCP или Static IP). В полях L2TP Server, L2TP ID, L2TP Password и Confirm Password (3) введите соответственно: IP адрес сервера, логин, пароль и подтверждение пароля (поле confirm password сверяется с паролем, для избежание ошибок при вводе). Далее нажмите кнопку Apply (4) для применения настроек.

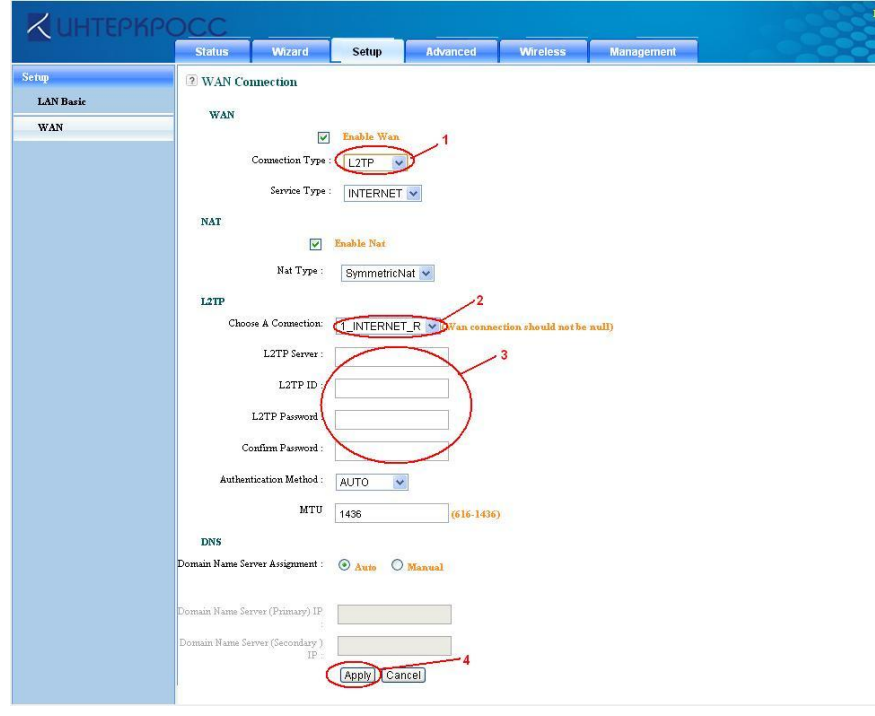

Рис.8

# <span id="page-7-0"></span>**Настройка подключения к Wi-Fi-сети**

Внимание! Ваш Wi-Fi-роутер уже имеет заводские настройки соединения с Wi-Fiсетью. Название Wi-Fi-сети и пароль доступа к ней, указаны на наклейке, которая размещается на оборотной стороне устройства.

Если Вы хотите изменить предустановленные название Wi-Fi-сети и пароль доступа к ней, произведите предлагаемую настройку, проделав следующие шаги:

#### **Шаг 1**

Убедитесь, что Wi-Fi включен.

На рисунке 9 изображено содержание меню Wireless (1) в верхней строке.

Галочка Enable Wireless (2) включает беспроводной интерфейс. Кнопка Submit (3 ) фиксирует настройки в памяти устройства.

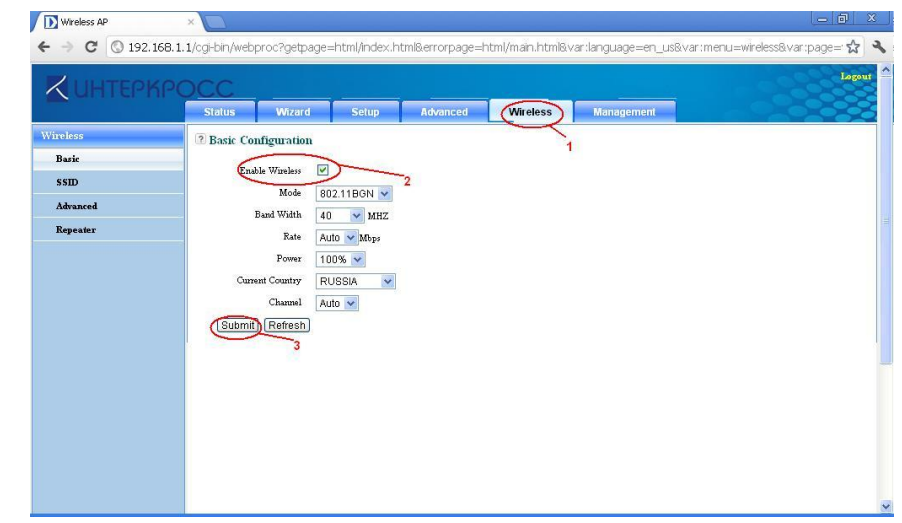

Рис. 9

#### **Шаг 2**

Нажав на пункт SSID в стролбце Вы увидите окно настройки аналогичное рисунку 10. В меню SSID (1) Вы можете ввести название вашей беспроводной сети (используются только латинские символы)

В разделе Wireless Security (2) Вам предлогается включить шифрование Вашей сети. Точка в напротив пункта Enable активирует шифрование. В меню Authentication предлогается выбрать алгоритмы шифрования. Мы рекомендуем выбрать WPA2/PSK. В поле Preshared Key введите ключ шифрования для вашей сети: не менее 8 символов, используя латинские буквы и цифры.

Сохраните настройки, нажав кнопку Submit (4)

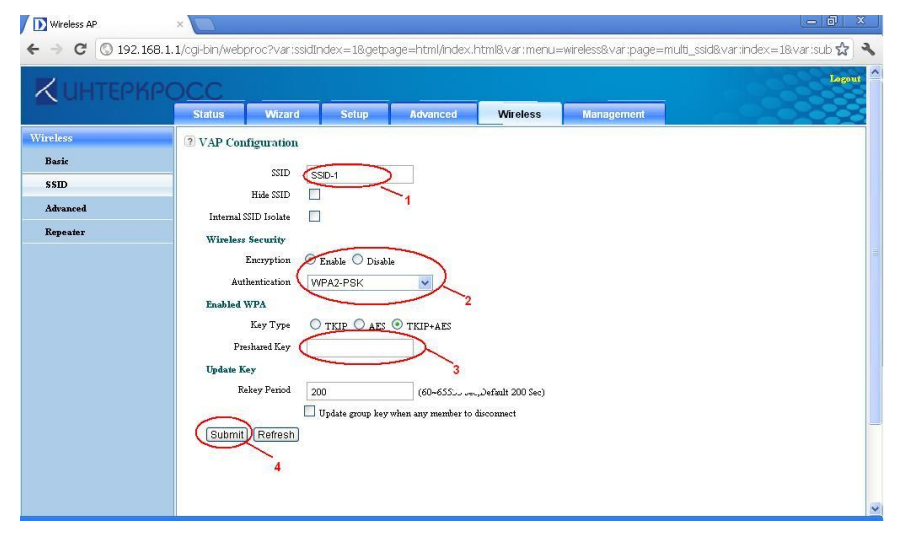

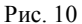

### <span id="page-8-0"></span>**Восстановление настроек по умолчанию**

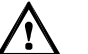

Внимание! После восстановления настроек по умолчанию, роутер вернется в рабочее состояние, настроенное заводом изготовителем.

Для быстрого восстановления настроек по умолчанию на задней панели имеется кнопка Reset. После включения устройства нажмите и удерживайте кнопку Reset в течение шести секунд, а затем отпустите кнопку.

## <span id="page-9-0"></span>Часто задаваемые вопросы

#### Как быстро восстановить настройки роутера, установленные по умолчанию?

После включения нажмите и удерживайте расположенную сзади кнопку Reset в течение шести секунд, а затем отпустите кнопку.

Что можно слелать, если нет лоступа к сети Интернет?

#### Шаг 1 Проверьте, горит ли индикатор Power устройства

Если индикатор **Power** не горит, выполните следующее:

- 1. Убедитесь, что роутер включен.
- 2. Убедитесь в том, что электричество не отключено и что потребляемая мошность отвечает требованиям, представленным на ярлыке блока питания терминала. При слишком высоком или слишком низком напряжении, не используйте роутер. Подождите, пока напряжение не будет восстановлено до нормального уровня.
- 3. Убедитесь, что роутер правильно подключен к розетке при помощи адаптера питания.

индикатор Power все еще выключен, Если продиагностируйте сервисном центре. Адрес устройство, вместе с блоком питания, в сервисного нентра можно узнать по телефону технической поддержки 8 800 250 0890.

#### Шаг 2 Проверьте, горит ли индикатор LAN роутера.

Если индикатор LAN не горит, выполните следующее:

- 1. Убелитесь, что сетевой алаптер компьютера включен.
- 2. Проверьте правильность подключения сетевого кабеля между роутером и компьютером. Извлеките и затем заново вставьте сетевой кабель или замените сетевой кабель при необходимости.
- Шаг 3 Проверьте, правильно ли установлен драйвер сетевого адаптера. На примере ОС Windows XP. Для проверки, установлен ли драйвер сетевого адаптера, выполните следующее:
	- 1. На рабочем столе, щелкните правой кнопкой мыши «Мой Компьютер» и выберите «Управление».
	- 2. В навигационном дереве окна «Управление Компьютером». выберите «Диспетчер устройств».

3. В павой панели окна «Управление компьютером» найдите и откройте раздел «Сетевые адаптеры» для просмотра информации о сетевом адаптере компьютера.

Если ни один сетевой адаптер не найден, или если рядом со значком сетевого алаптера имеется знак вопроса (?) или восклицательный знак (!), можно слелать вывод, что драйвер для сетевого алаптера установлен неправильно. В этом случае, заново установите драйвер сетевого адаптера на компьютере.

- IIIar 4 Если инликатор LAN все еще выключен, обратитесь в службу технической поддержкой по телефону 8 800 250 0890.
- IIIar 5 Убедитесь, что указаны правильное имя пользователя и пароль, необходимые для установки соединения с сетью Интернет в настройках устройства. При правильном указании логина и пароля для доступа к сети интернет, на устройстве должен загореться индикатор «Internet».
- Шаг 6 Проверьте, правильно ли настроен прокси-сервер веб-браузера. Возьмем в качестве примера Internet Explorer на компьютере, который работает в ОС Windows XP. Для проверки правильно ли настроен прокси-сервер веб-браузера, выполните следующее:
	- 1. Запустите Internet Explorer.
	- 2. Выберите «Сервис», далее «Свойства обозревателя».
	- 3. В лиалоговом окне «Свойства обозревателя» перейлите на вкладку «Подключения».
	- 4. В разлеле «Полключения» нажмите «Настройка сети».
	- 5. В открывшемся окне «Настройка параметров локальной сети», убедитесь в том что, галочка стоит на «Автоматическом определении параметров».
- Шаг 7 Постарайтесь зайти на несколько веб-сайтов, чтобы проверить может ли компьютер получить доступ к этим веб-сайтам.

Если компьютер не может получить доступ к веб-сайтам, обратитесь в службу технической поддержкой по телефону 8 800 250 0890

Что я могу сделать, если иногда устройство не может предоставить доступ в сеть Интернет при помощи Wi-Fi-соелинения, или если Wi-Fi-соелинение неналежно?

Шаг 1 Проверьте расположение Вашего Wi-Fi-роутера и компьютера. Убедитесь в том, что они расположены далеко от электроприборов, таких как микроволновые печи, холодильники или беспроводные телефоны, которые генерируют сильные магнитные или электрические поля.

Шаг 2 Поместите Ваш Wi-Fi-роутер на открытом участке.

Радиосигналы могут проходить через препятствия, но при прохождении через большое количество препятствий, таких как цементные или деревянные стены, это может повлиять на передачу радиосигналов Wi-Fi-сети.

 **Шаг 3** Поместите Ваш компьютер ближе к Вашему Wi-Fi-роутеру.

Если компьютер находится далеко от Wi-Fi-роутера, эффективность Wi-Fi-сети будет нарушена.

**Шаг 4** Не используйте Wi-Fi-роутер, для доступа по беспроводной Wi-Fi-сети, во время грозы.

Что я могу сделать, если компьютер не может подключится по Wi-Fi-сети к роутеру?

Удалите настройки беспроводного Wi-Fi-соединения на компьютере.

На примере ОС Windows XP. Для удаления настроек беспроводного сетевого соединения, выполните следующее:

- 1. В окне **«Панель управления»**, дважды щелкните по окну **«Сетевые подключения»**.
- 2. В окне **«Сетевые подключения»,** щелкните правой кнопкой мыши по значку **«Беспроводное сетевое подключение»** и выберите раздел **«Свойства»**.
- 3. В диалоговом окне **«Беспроводное подключение - свойства»** выберите **«Беспроводные сети».**
- 4. В блоке **«Беспроводные сети»** выберите имя последнего сохраненного беспроводного сетевого соединения на Вашем компьютере. Затем нажмите **«Удалить».**
- 5. Удалите все другие беспроводные сетевые соединения из списка **«Предпочитаемые сети»**.
- 6. Нажмите «**OK»**.
- 7. Произведите повторное подключение к Вашей Wi-Fi-сети. Название Wi-Fi-сети и пароль доступа к ней, указаны на наклейке, которая размещается на оборотной стороне устройства.
- 8. Если проблема сохраняется, обратитесь в службу технической поддержкой по телефону **8 800 250 0890**.

### <span id="page-10-0"></span>**Приложение**

#### <span id="page-10-1"></span>**Индикаторы**

 $\sqrt{3}$  $\overline{a}$  $\mathbb{Z}$ **WDC** LAN

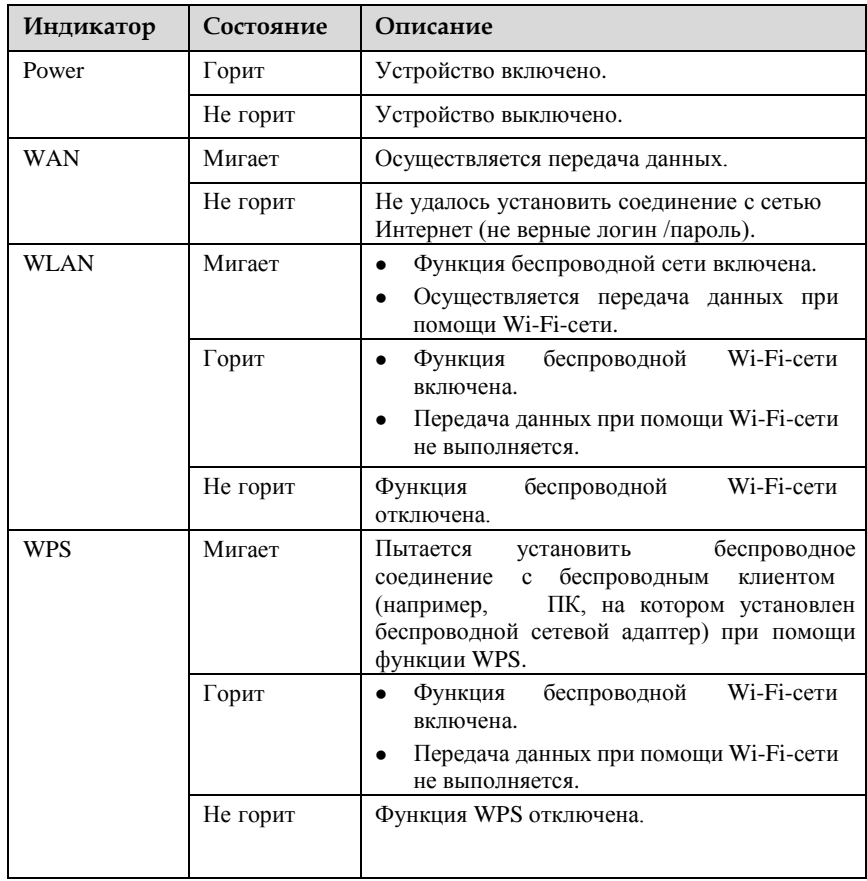

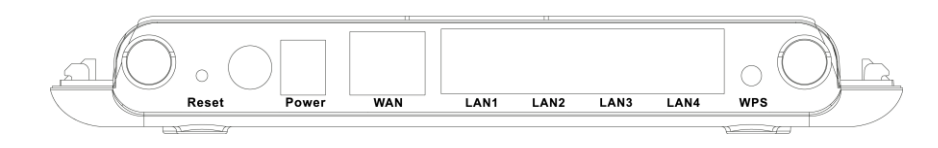

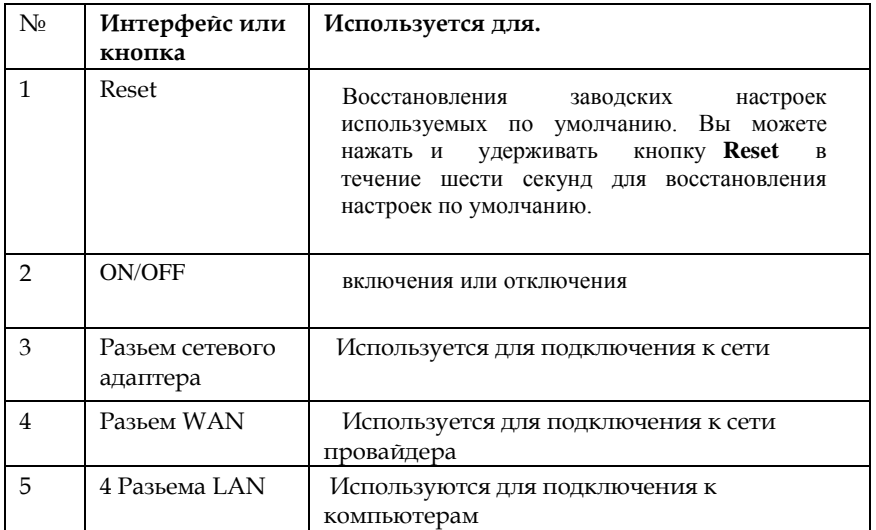

# <span id="page-11-0"></span>**Итерфейсы и кнопки Установки по умолчанию**

<span id="page-11-1"></span>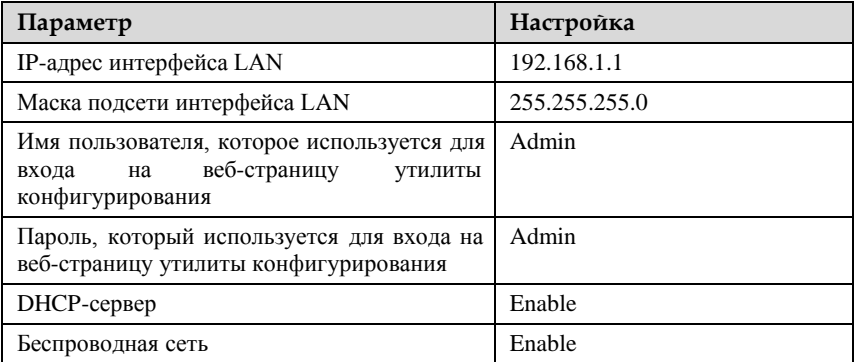

# <span id="page-11-2"></span>**Технические характеристики**

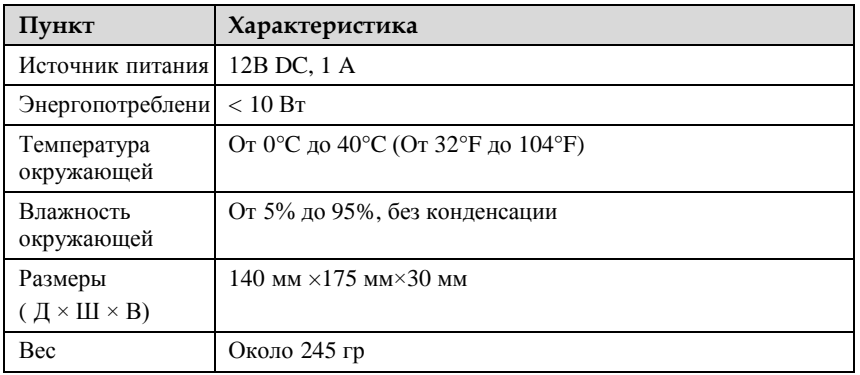